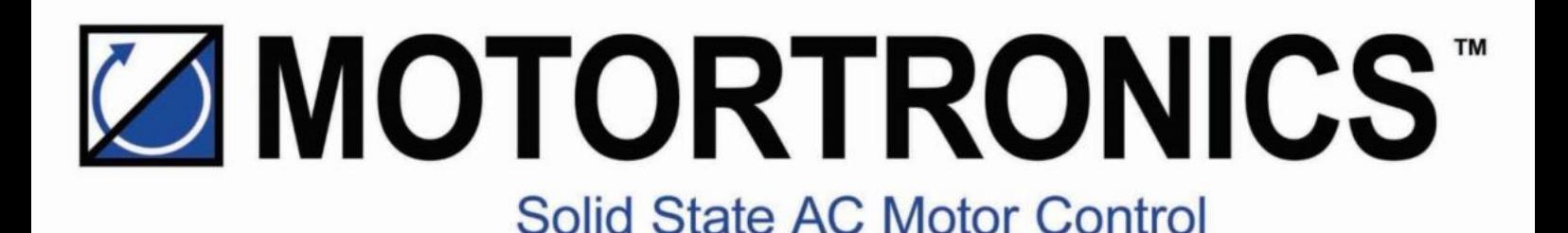

# **VMX-Synergy Plus**

# Firmware Update Guide

For Versions V0200+

### **Create a Firmware Thumb Drive**

#### **Obtain the Latest Firmware Release**

The latest VMX Synergy Plus Firmware Release will be available on the Motortronics website. This is packaged as a zip file. Navigate to the VMX Synergy Plus page where you will find the latest firmware available in the Downloads section.

#### **Create a USB Firmware Install**

Use a blank USB thumb drive, you can use windows to format one as FAT32 ready for the firmware.

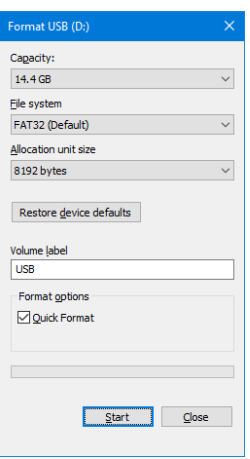

To unzip the downloaded firmware to the USB drive, first open your downloads folder and right-click the downloaded firmware zip file.

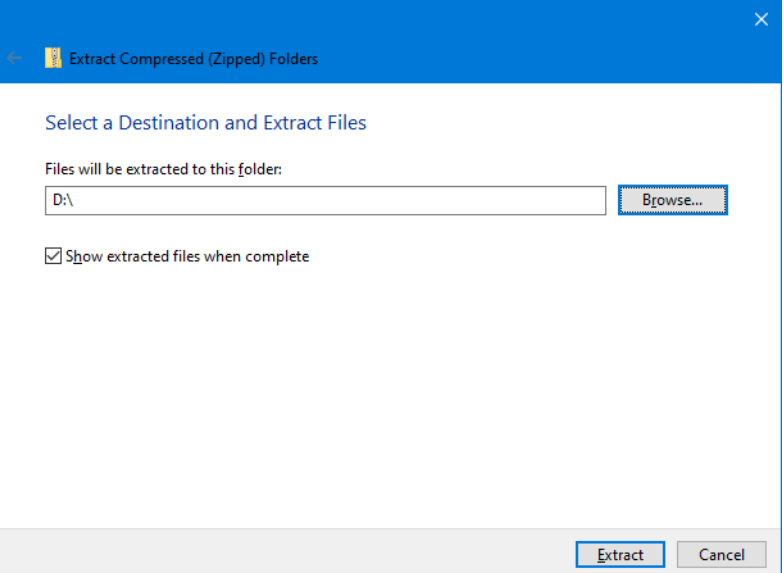

Please note that your drive letter may vary. Select your USB drive and click Extract. Allow the progress dialog to complete. The thumb drive will now be ready for use with upgrading your VMX Synergy Plus.

## **Procedure for Upgrading Firmware**

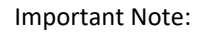

**ENSURE POWER IS NOT REMOVED FROM THE UNIT DURING THE FIRMWARE UPDATE**

1. Connect a USB drive to the USB port of the cassette.

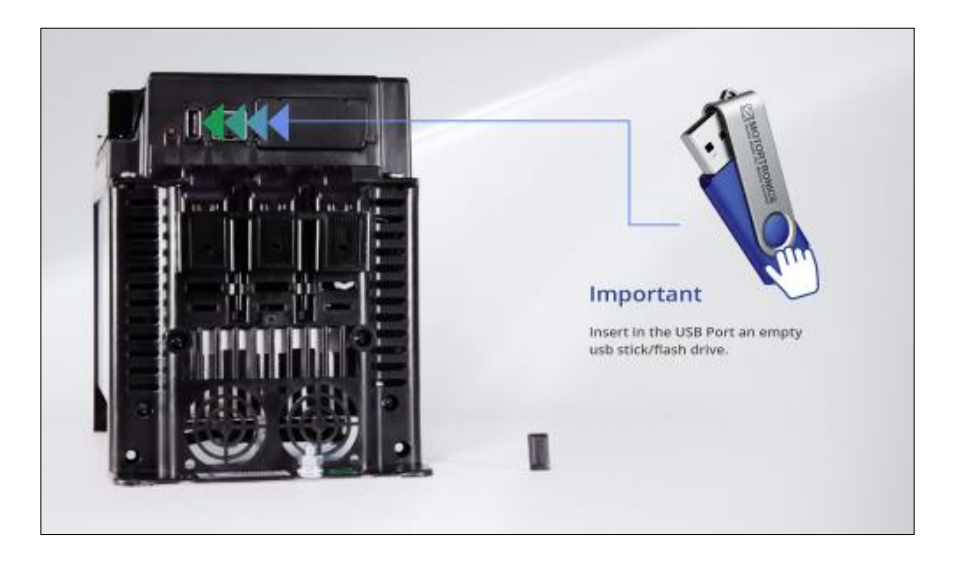

2. Use the touchscreen to navigate to the Update Firmware selection button via Home >> Device >> Update Firmware.

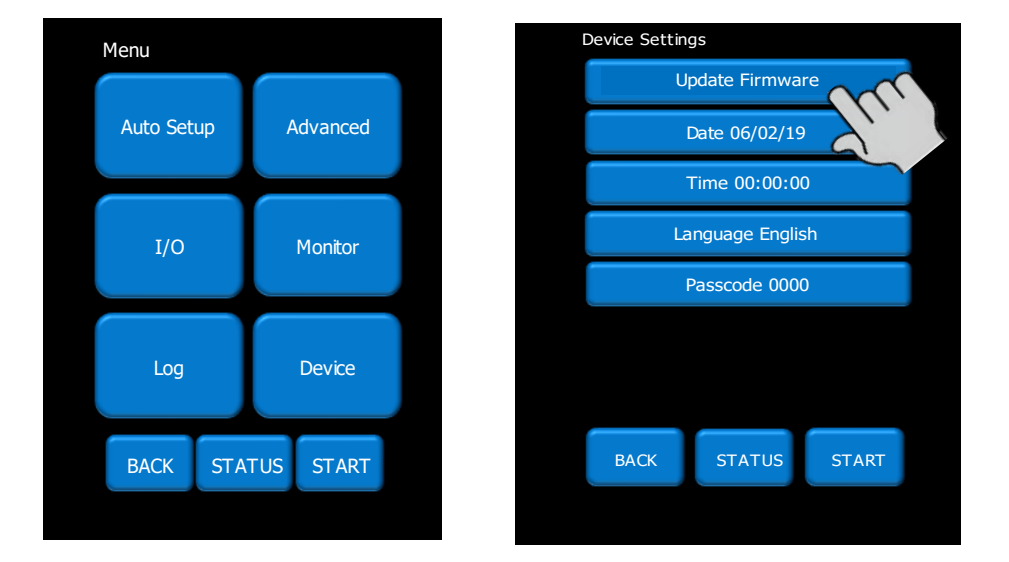

3. The next screen shows the 'current' installed firmware version and the firmware version previously copied to the USB flash drive. Press Start to begin the update process.

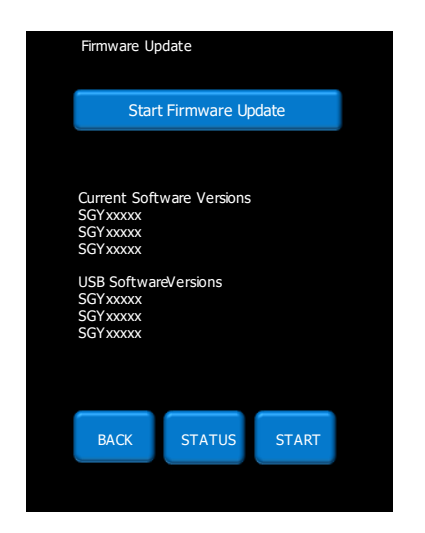

- 4. A confirmation dialog will appear. Select Yes to begin the update process.
- 5. The busy indicator will animate on the screen. Please wait up to 5 minutes to allow the Firmware to upload to the device.
- 6. When the file copy is completed, a dialog will appear to prompt you to move the USB drive to the screen in order to complete the update process.

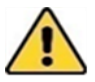

**You must select "YES" to continue. DO NOT select "No".**

7. The following image will appear, follow the guidance and detach the keypad from the cassette. Select Next when you are ready.

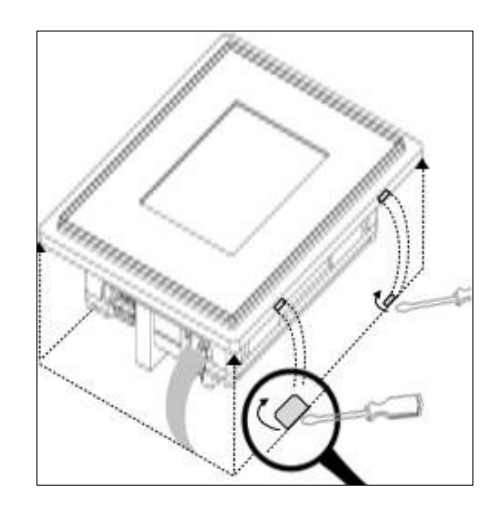

8. The following image will appear, follow the guidance and transfer the USB stick to the port behind the screen. Select Next when you are ready.

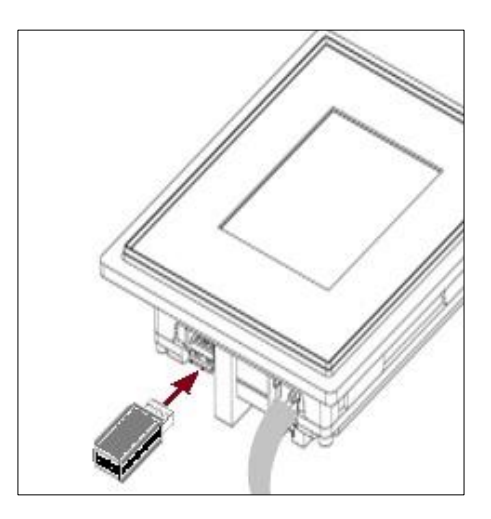

- 9. The progress indicator animation will recommence as the keypad firmware. The busy indicator will animate on the screen. Please wait up to 3 minutes to allow the Firmware to upload to the device.
- 10. Once the file copy process has completed, the installation indicator screen will appear. Please wait until the series of differently coloured progress bars completes.
- 11. The device will now reboot into the new firmware.
- 12. Remove the USB drive.
- 13. Refit the keypad.
- 14. Check your Firmware Versions using the "About" page under Home >> Device >> Page 2 >> About. The installed Firmware version will be displayed at the bottom of the screen. You can touch this to expand a view to see the versions of all of the subcomponents.